## メールアドレス設定手順書 ~Windows Live メール(Windows 8)~

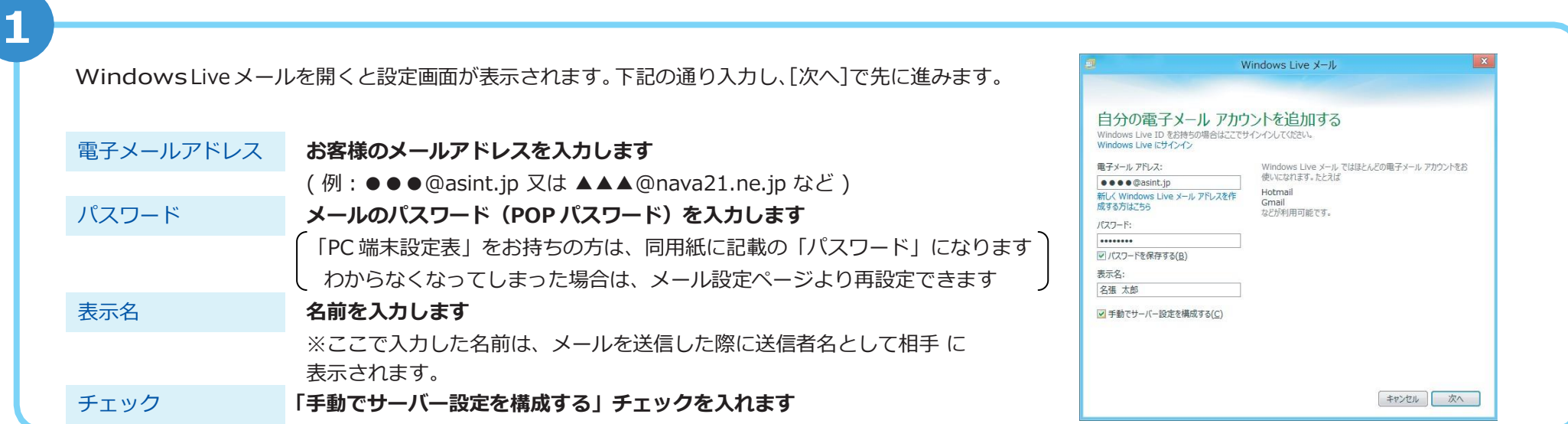

2

Windows Live X-JL 引き続きサーバー設定情報を入力します。 サーバー設定を構成 由子メールサーバーの設定がわからない場合は、ISP またはネットワーク管理者に連絡してください 受信サーバー情報 「サーバーの種類」は、POP3 を選択します サーバーの種類 ーパーのアドレス: 「サーバーのアドレス」には、pop.asint.jp を入力します pop nail.asint.jp トーバーのアドレフ □認証が必要(A) ※メールアドレスが~@nava21.ne.jp の場合は[ pop.nava21.ne.jp ]になります ログオンユーザー名 メール設定ページに記載の POP ID を入力します 次を使用して認証する クリア テキスト (「PC [端末設定表」をお持ちの方は、](mailto:test@asint.jp)同用紙に記載の「アカウント名」になります) ログオン ユーザー名 .... 送信サーバー情報 「サーバーのアドレス」には、mail.asint.jp を入力します キャンセル | 戻る | 次へ (メールアドレスが~@nava21.ne.jp の場合は[ mail.nava21.ne.jp ]になります)

**3**

入力後 [次へ] をクリックすると「電子メールアカウントが追加されました」と表示されますので、[完了] をクリックします。

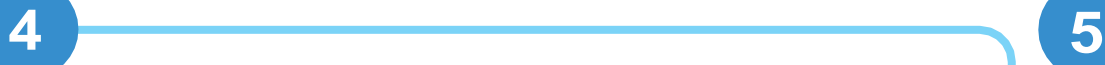

引き続きメニューから [アカウント] → [ プロパティ] をクリックし ます。

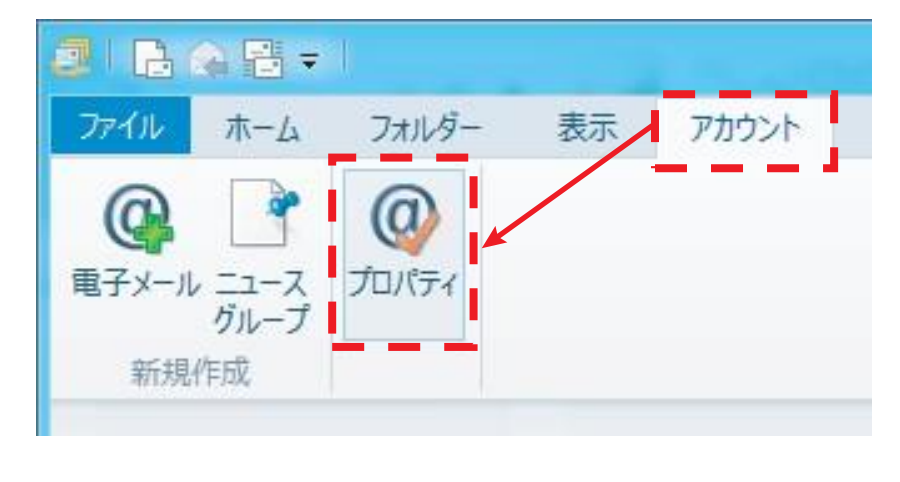

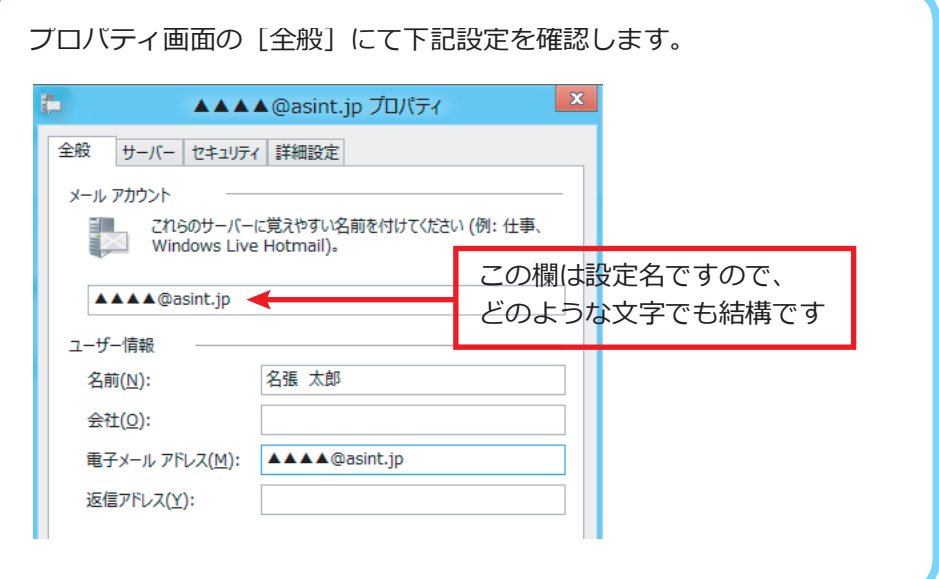

**6**

[詳細設定] タブをクリックします。

「サーバーにメッセージのコピーを置く」のチェックを外し、「適用]を クリックします。メール設定は以上です。

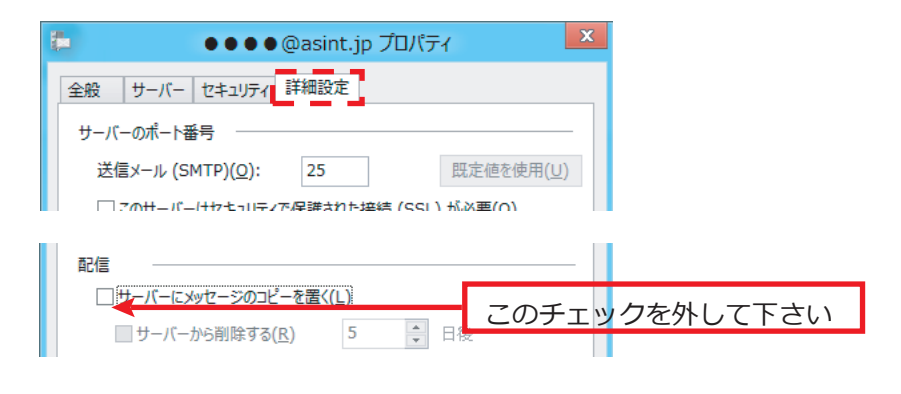

※上記の作業は行わなくても結構ですが、容量が大きいメールを頻繁にやり取り される場合は、コピーを置いていると時間がかかる場合があります。